# Web履修登録ガイド 2023

# 法政大学大学院

# 政策創造研究科

# はじめに

このガイドは、下記の大学院生が Web システムを利用して履修登録するためのガイドです。

【対象学生】 修士課程学生および博士後期課程学生

# ご注意ください

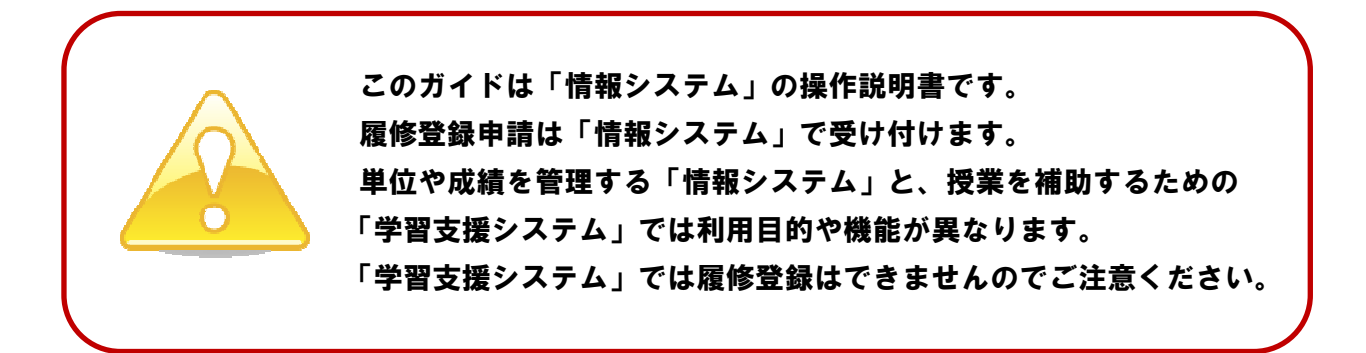

#### 目次

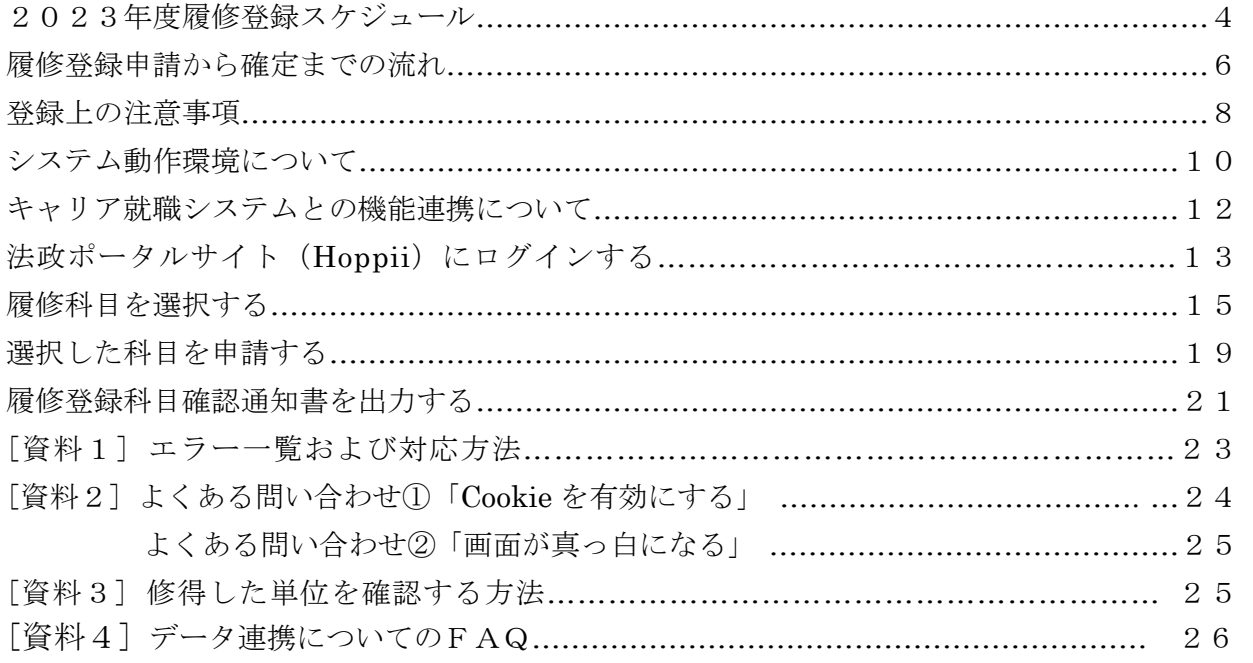

# 問い合わせ

1.システム操作時間割、授業科目など、履修全般についてのお問い合わせ 大学院課政策創造研究科担当(新一口坂校舎1階) 電話番号: 03-3264-6630 窓口時間:(平日)9:00~18:40(11:30~12:30を除く) (土曜)9:00~17:00(11:20~12:20を除く) ※授業期間外、祝日授業日は窓口時間が異なります。

2. パスワード再発行についてのお問い合わせ

市ヶ谷情報センター 情報カフェテリア

場 所:富士見坂校舎2階

窓口時間:市ヶ谷情報センターWeb サイトでご確認ください。

https://hic.ws.hosei.ac.jp/use\_pc/cafe

# 2023年度履修登録スケジュール

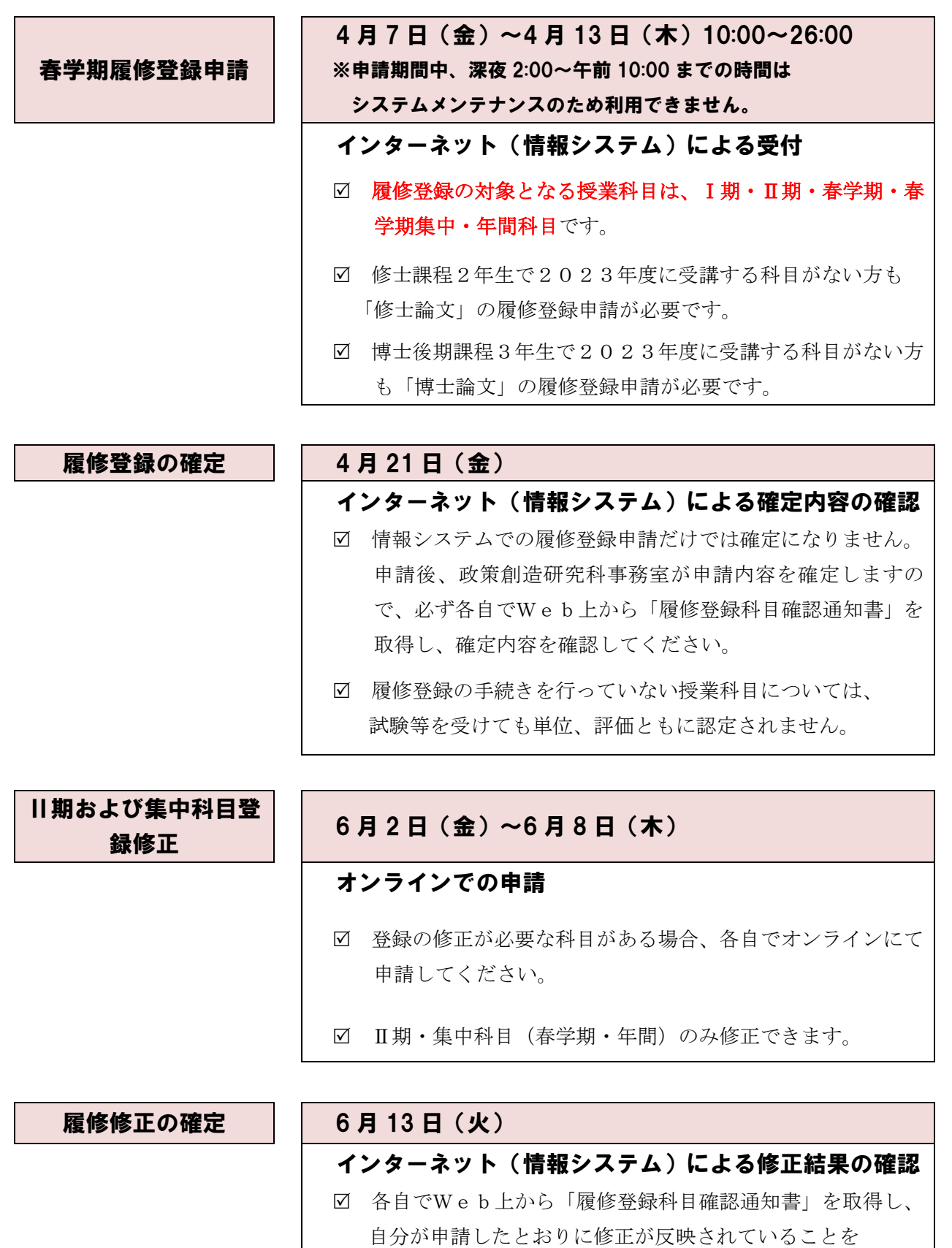

4

確認してください。

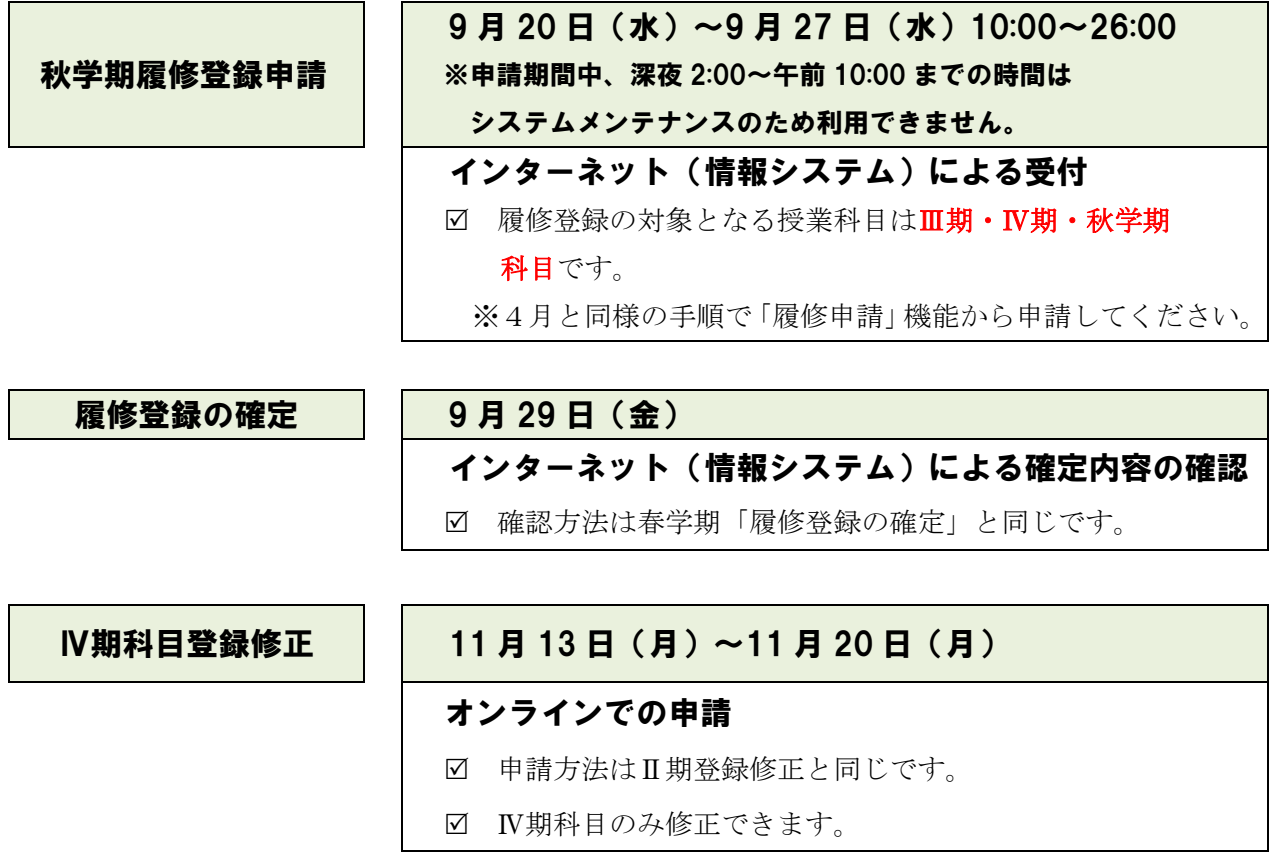

# 履修修正の確定 │ 11月 24日 (金)

インターネット(情報システム)による修正結果の確認

確認方法はⅡ期登録修正と同じです。

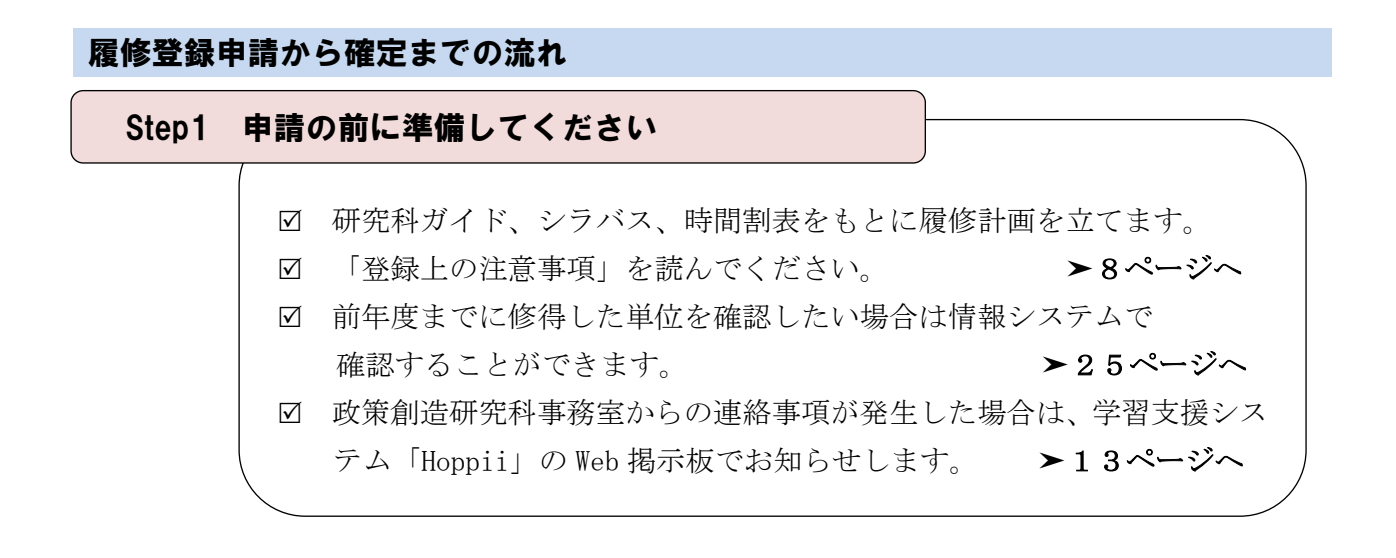

Step2 システム動作環境を確認してください

- ご自宅のパソコンを利用する場合はシステム動作環境を確認 してください。 ▶10ページへ
- ご自宅にパソコンがない場合は、大学のパソコンをご利用 いただくことができます。
	- ➤新一口坂校舎 1 階事務室(パソコン貸し出し)、2 階自習室(備え付け)
	- ▶富士見坂校舎2階情報カフェテリア (パソコンルーム)

# Step3 情報システムで履修登録申請してください

☑ 情報システムにログインしてください。

 $>15$ ページへ

- 申請期間中、深夜2時~午前10時までの時間はメンテナンス のため利用できませんのでご注意ください。
- ☑ 申請期間中は何度でも申請できますので、早めにアクセスする ようにしてください。

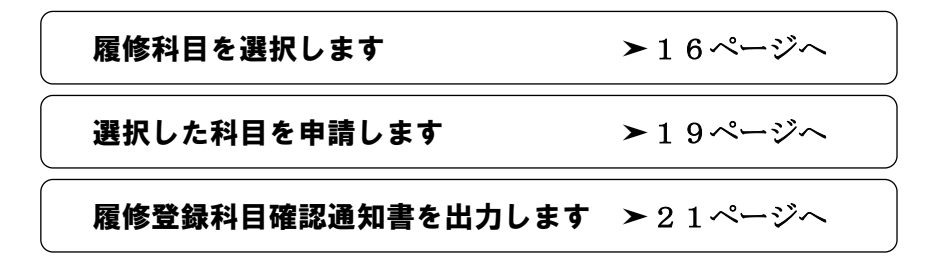

#### Step4 大学院課政策創造研究科担当が履修登録申請内容を確定します

 履修申請で受け付けた内容を政策創造研究科事務室で確認し、 確定します。

# Step5 履修確定した内容を確認してください

- 情報システムで履修登録科目確認通知書を印刷して確認してください。  $\geq 21$ ページへ
- 履修登録科目確認通知書の「履修状態」欄が「空欄」になっている通知 書が確定版です。「履修状態」欄に「選択中」の記載がある通知書は 未確定であることを意味しますので、注意してください。

▶確定内容に誤りがなければ履修登録手続きは完了です

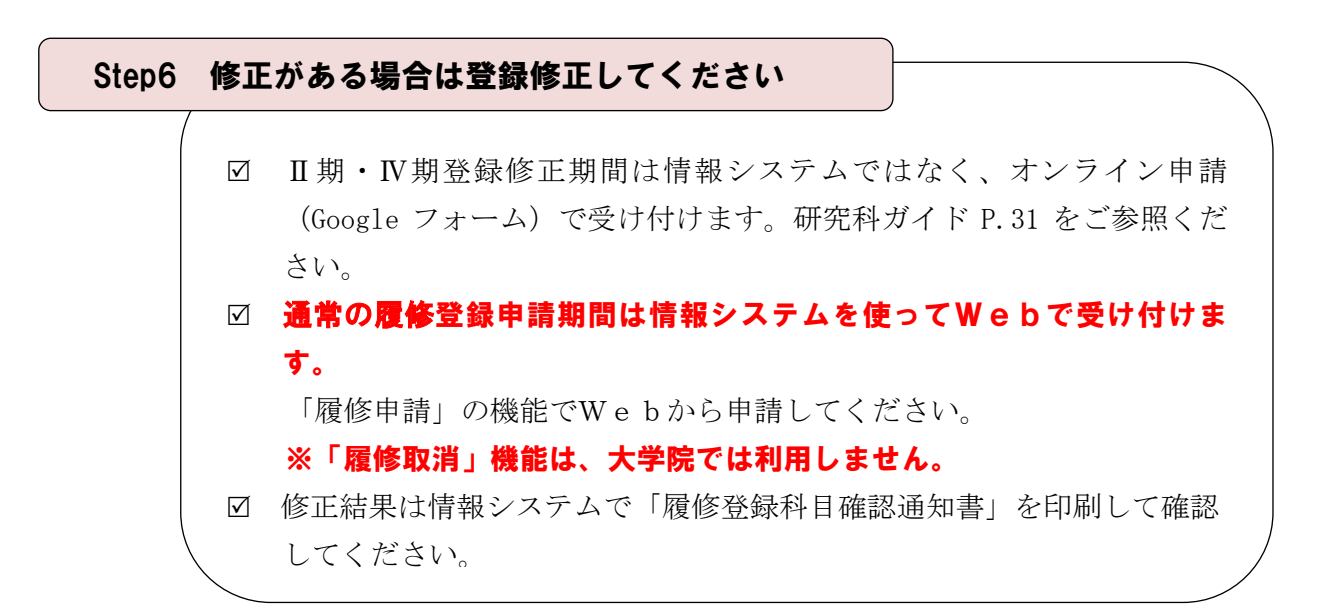

➤履修登録手続きは完了です

#### 登録上の注意事項

#### 1.修士論文の登録について(修士課程2年生対象)

- (1)2023年度に修士論文を提出する予定の方
	- ・「修士論文」を履修登録してください。
	- ・「政策研究論文」を提出予定の方は、修士論文ではなく「政策研究論文」の科目の授業 コードで履修登録してください。
	- ・修士論文および政策研究論文の提出にあたっては、履修登録申請以外に、別途、論文 予備登録の手続きが必要です。詳細は研究科ガイド P.42-43 をご参照ください。
- (2)2023年度に修士論文を提出する予定がない方
	- ・修士論文を提出する予定がなくても、必ず、「修士論文」を履修登録してください。 「修士論文」を登録しないと申請が完了しません。
	- ・登録された「修士論文」は、論文予備登録の手続きが取られなかった段階で、政策創 造研究科事務室で登録を抹消します。E評価は付きませんので、GPAに影響するこ とはありません。
- (3) 授業コードについて
	- ・「修士論文」および「政策研究論文」の授業コードは時間割表で確認してください。

#### 2.プログラム演習の登録について

- ・春学期だけではなく、秋学期も登録の必要があります。
- ・すでに8単位履修済みの場合は、登録できません。

#### 3.博士論文の登録について(博士後期課程3年生対象)

- (1)2023年度に博士論文を提出する予定の方
	- ・「博士論文」を履修登録してください。
- (2)2023年度に博士論文を提出する予定がない方
	- ・博士論文を提出する予定がなくても、必ず、「博士論文」を履修登録してください。 「博士論文」を登録しないと申請が完了しません。
	- ・登録された「博士論文」は、博士論文の提出がなかった段階で、政策創造研究科事務 室で登録を抹消します。E評価は付きませんので、GPAに影響することはありませ  $h<sub>o</sub>$
- (3)授業コードについて
	- ・「博士論文」の授業コードは時間割表で確認してください。

#### 4.「首都大学院コンソーシアム」協定に加盟する他大学大学院との単位互換科目の登録について

- ・政策創造研究科事務室に用意してある所定の用紙を受け取り、必要な手続きを行ってく ださい(研究科ガイド P.37「首都大学院コンソーシアム」学術交流についてを参照)。 ・秋学期に履修する科目についても、履修登録は春学期に行う必要があります。授業に参 加する大学院の申請期間を事前に確認してください。
- ・履修登録申請はあくまでも本学内での仮登録ですので、各単位互換協定で指定されてい る特別聴講願で、履修先大学院にて正式な手続きを行ってください。

#### 5.他専攻授業科目の登録について

 ・他専攻の授業科目を受講する場合は、必ず指導教員と該当授業の担当教員の了解を得た 上で、登録してください。

#### 6.単位認定の申請をされる入学前修得科目の登録について

- (1) 単位認定願(申請期間:3 月中旬~下旬) 入学前修得科目の単位認定を希望する方は、別途、政策創造研究科事務室で手続きを してください(研究科ガイド P.36 参照)。
- (2)春学期履修登録(申請期間:4ページ参照) 春学期履修登録期間の段階では、「単位認定願」の結果が通知されていない場合があり ます。その場合は「単位認定願」が承認されていないものとして履修計画を立て、Web で履修登録申請をしてください。
- (3)「単位認定願」が履修登録期間後に承認された場合は、(1)と(2)で重複登録とな っている科目を事務室で修正登録したのち、申請者にご連絡いたします。

#### 7.時間割変更について

 ・例年、年度初めは時間割変更が多数発生します。時間割表は大学院ホームページで公開 しています。他研究科の時間割も大学院ホームページをご確認ください。

### システム動作環境について

情報システムの動作環境および注意事項は以下のとおりです。ご利用のパソコンが以下の条 件をクリアしていることを確認してください。

#### 1.推奨環境

【パソコン】 OS :Windows 8.1,10 ブラウザ :Internet Explorer 11,Microsoft Edge 【スマートフォン】 OS :iOS 12,13,14 ブラウザ :Safari ※上記の推奨環境以外では正しく動作しない場合があります。お使いのソフトウェア のバージョンなどを確認してください。 ※「Google Chrome」では利用できません。推奨環境にてご利用ください。

#### 2.ブラウザで必要な設定

#### (1)ポップアップブロックの解除

情報システムは、ポップアップを利用して画面を表示していますので、ポップアップブ ロックの解除が必要となります。設定を行っていない場合、アクセスした際に「ポップア ップブロックを解除してからお入りください。」のメッセージが表示されます。この場合に はポップアップブロックを解除した後、再度、情報システムにアクセスしてください。

#### ◆ポップアップブロックの解除方法

https://assupport.ws.hosei.ac.jp/as/student/service/setup/popupblock.html

(2)Cookie を有効にする

 情報システムを利用するためには Cookie を有効にする必要があります。  **> 24ページへ([資料2] よくある問い合わせ①「Cookie を有効にする」)** 

#### 3.利用上の注意点

#### (1)画面のタイムアウト時間について

情報システムは、タイムアウト時間が 30 分ですので、画面操作を行わずに 30 分以上経 過すると、エラーとなります。この場合には、再度ログインしてください。この時、画面 上で入力されていた文字・チェックなどの内容は消失しますのでご注意ください。

#### (2)アクセス集中時の対応について

アクセス集中によるサーバ負荷のため、一時的にシステムにつながりにくくなる場合が あります。この場合、下図のメッセージが表示されますので、誠に恐れ入りますが、時間 を空けて再度アクセスしてください。

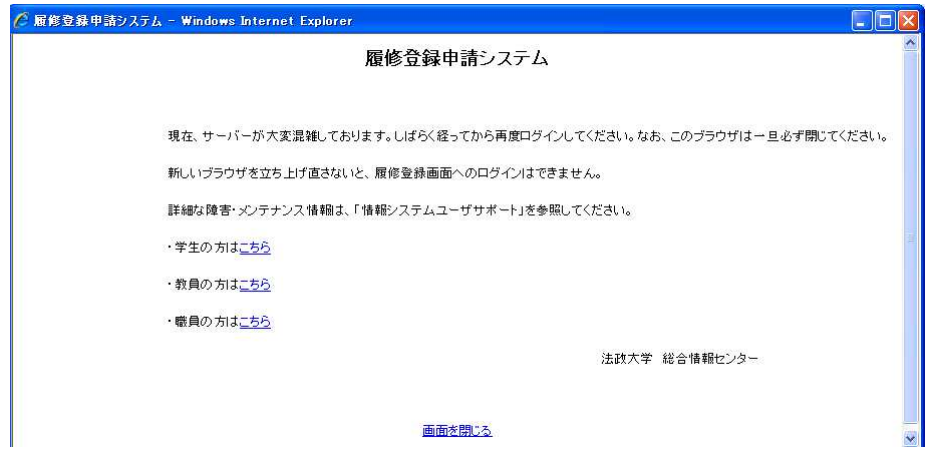

#### (3)PDF 閲覧ソフトのインストールについて

「履修登録科目確認通知書」の表示・印刷には、Adobe Reader 等の PDF 閲覧ソフトが インストールされている必要があります。ご利用のパソコンにこのソフトがインストール されていることを確認してください。

# キャリア就職システムとの機能連携について

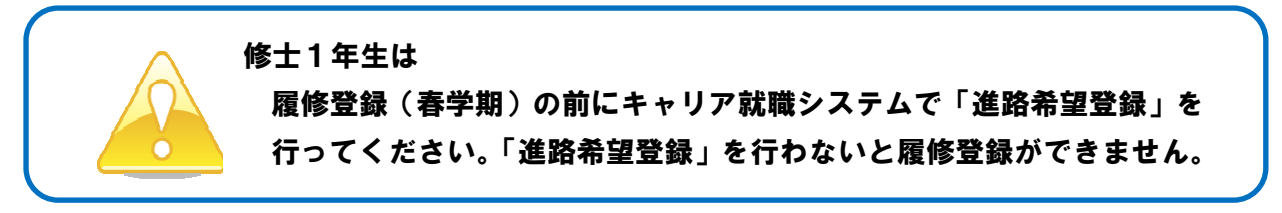

修士1年生でキャリア就職システムの「進路希望登録」が行われていない場合は、履修申請時に 以下のメッセージ画面が表示されます。

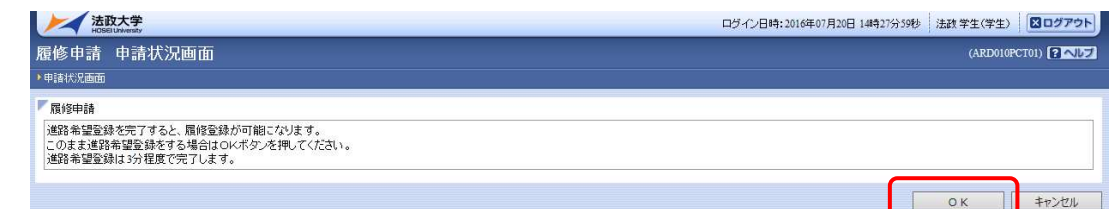

「OK」ボタンを押下すると、キャリア就職システムのログイン画面が表示されます。

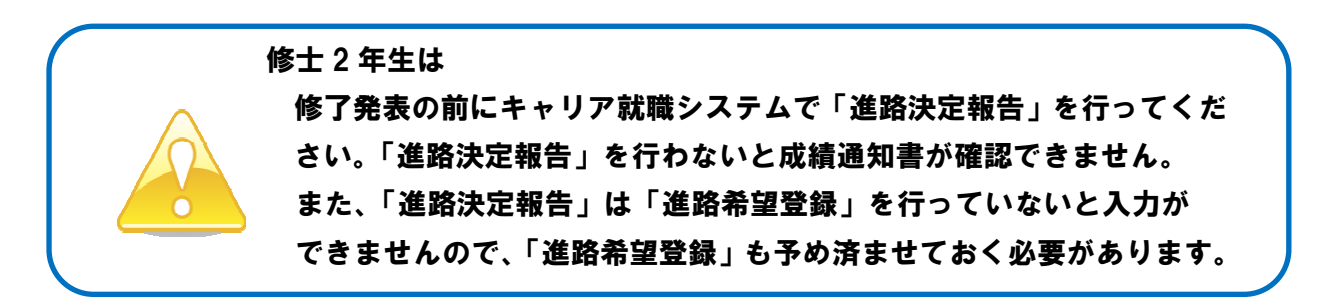

修士2年生でキャリア就職システムの「進路希望登録」および「進路決定報告」が行われていな い場合は、修了発表時に成績通知書を印刷しようとすると以下のメッセージ画面が表示されます。

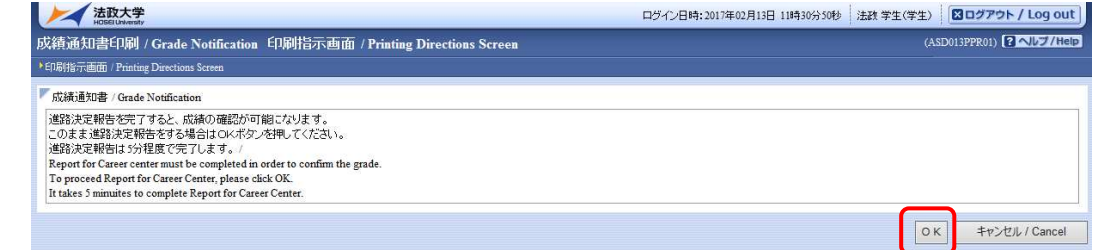

「OK」ボタンを押下すると、キャリア就職システムのログイン画面が表示されます。

#### ◆詳細はキャリアセンターホームページにてご確認ください

https://www.hosei.ac.jp/careercenter/zaigakusei/system/

# ◆キャリア就職システムは情報ポータルからアクセスできます http://www.as.hosei.ac.jp/

1.法政ポータルサイト(Hoppii)にアクセスする URL: https://hoppii.hosei.ac.jp

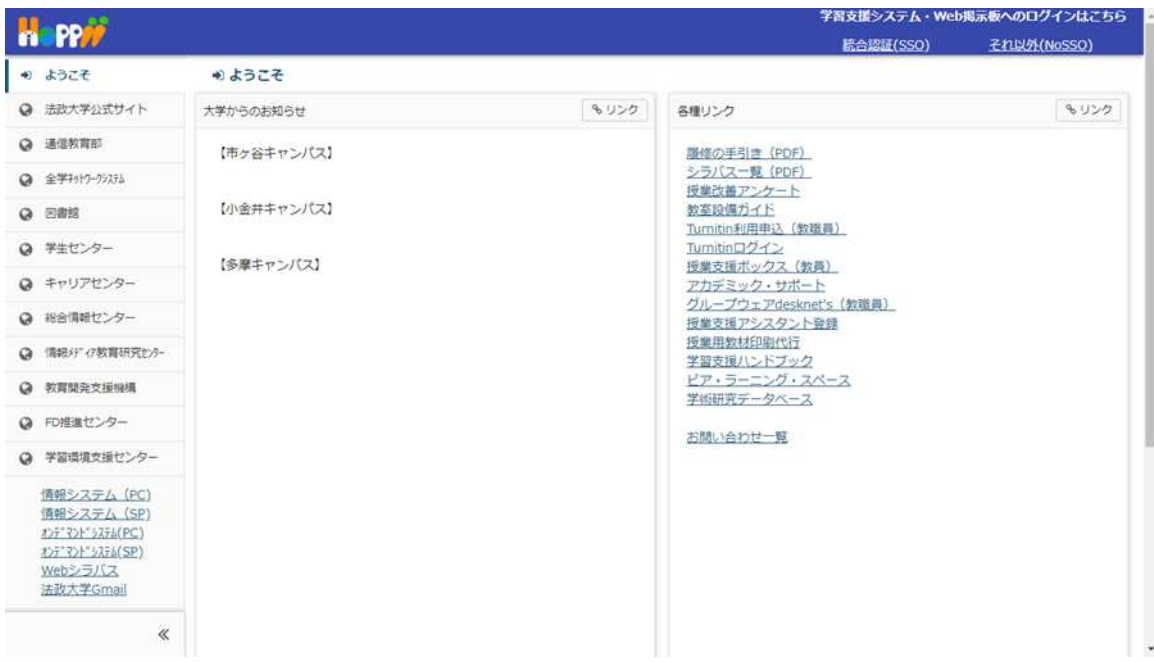

2.ログインする

①画面左側の「情報システム(PC)」または「情報システム(SP)」ボタンを選択します。

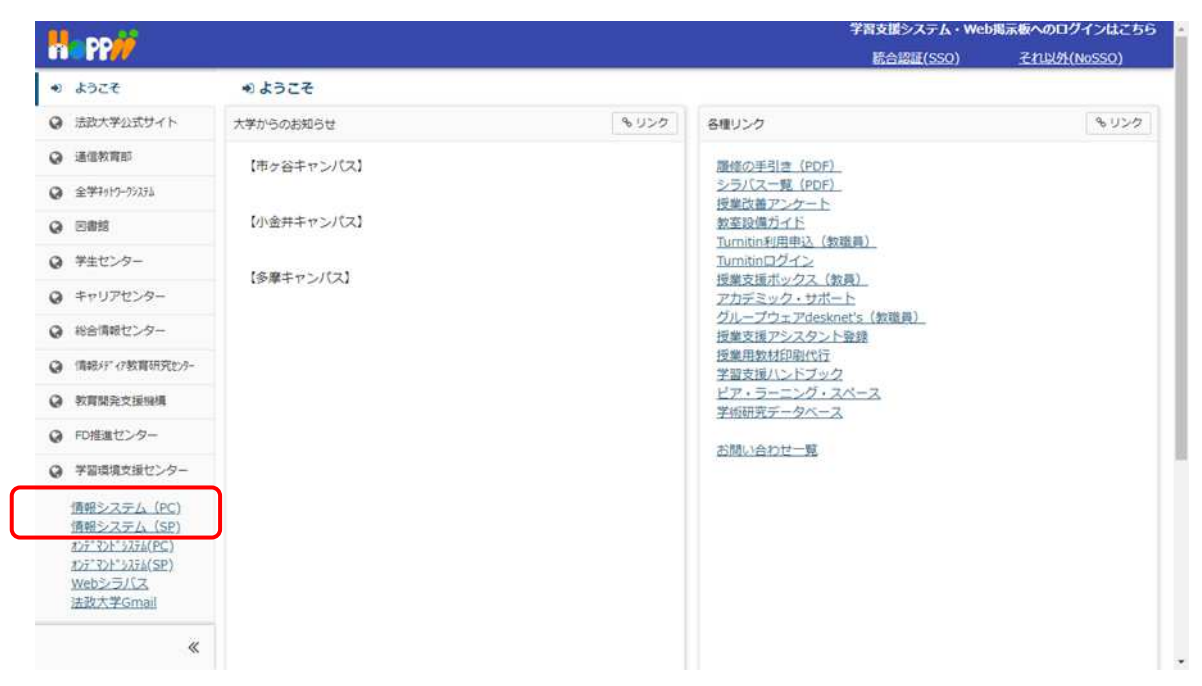

②「全学ネットワークシステム統合認証」のログイン画面が表示されたら、「ユーザ名」「パス ワード」を入力します。ユーザ名もしくはパスワードを誤って入力した場合、再度ログイン 画面が表示されます(エラーメッセージ等は表示されません)。

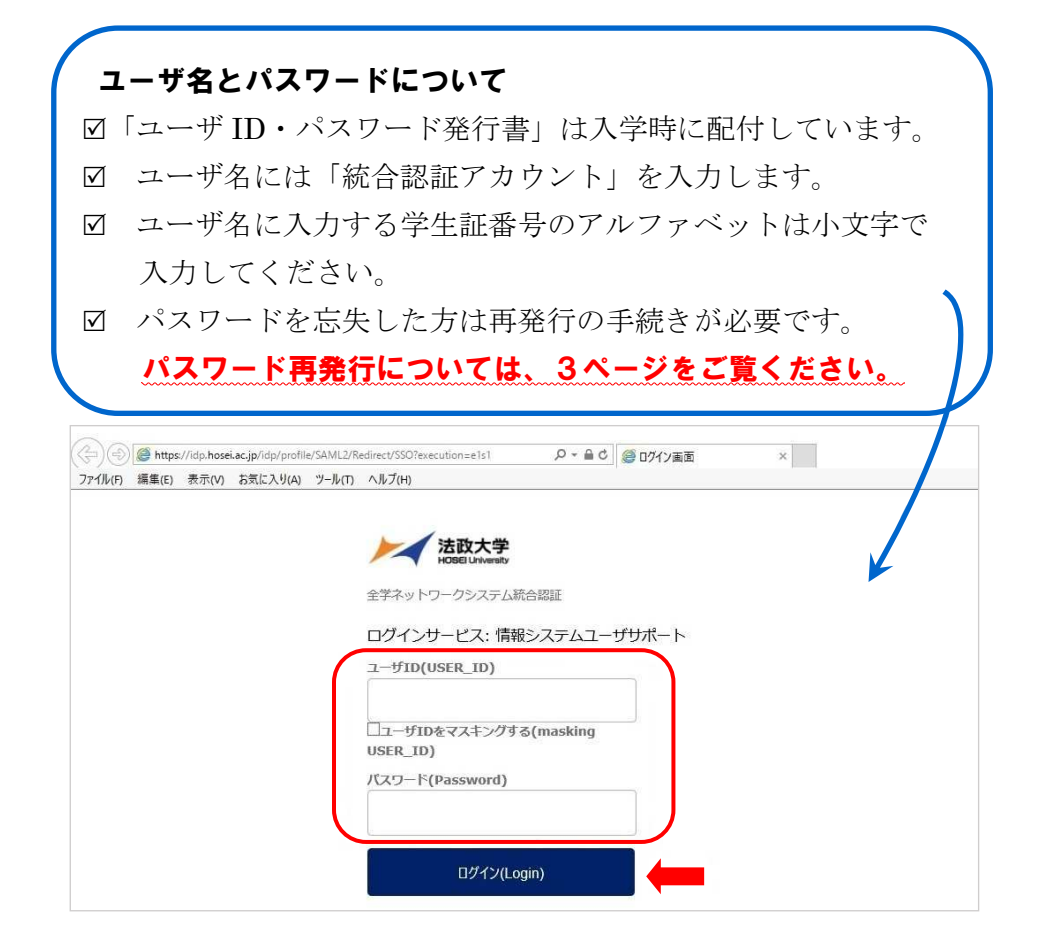

# 履修科目を選択する

#### 1. 履修申請画面を開く

① 「法政大学情報ポータル」画面の「メインメニュー」から「履修申請」を選択します。 「お知らせ」欄には、大学からのお知らせが表示されますのでご確認ください。

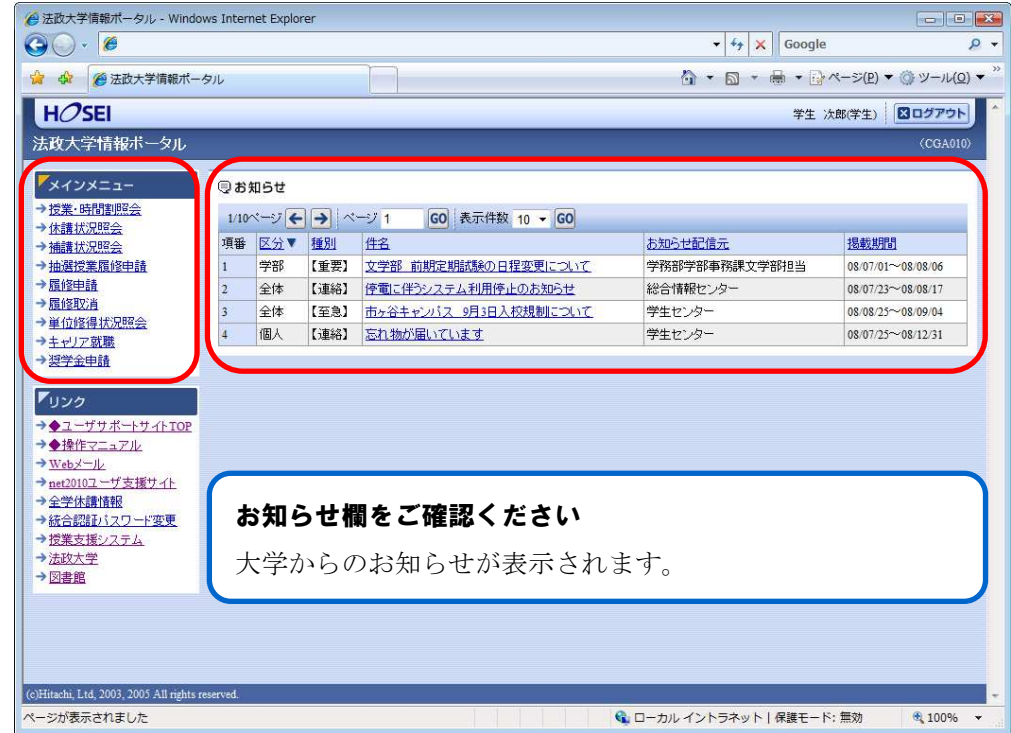

② 「履修申請状況画面」が開きます。住所・電話番号欄をご確認いただき、誤りがある場合は 政策創造研究科事務室までご連絡ください。今後の郵送書類はこの住所宛に送付されます。

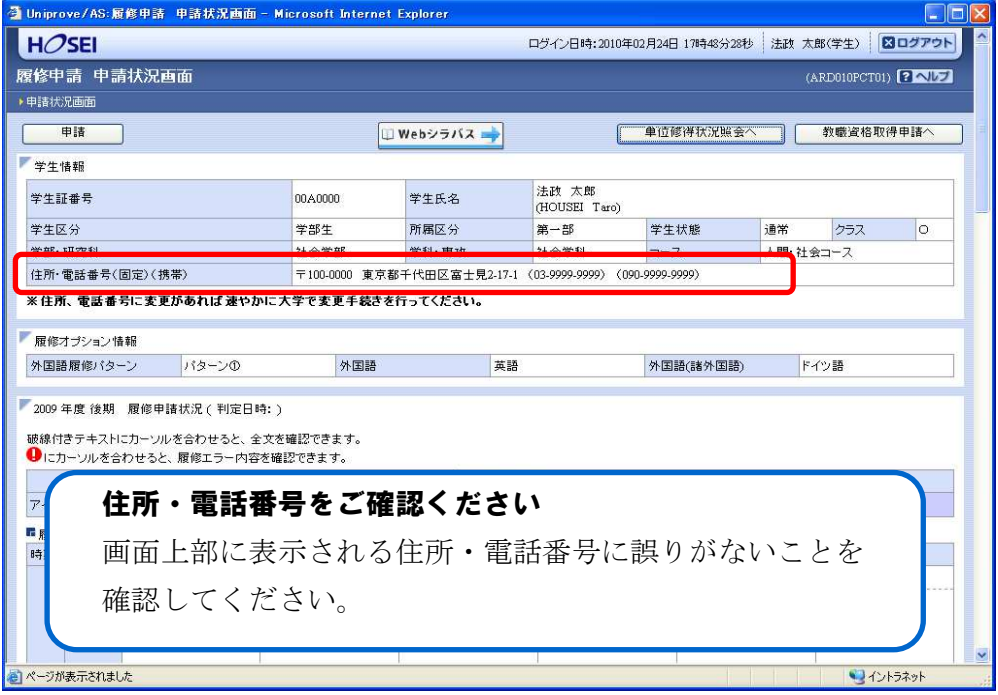

#### 2. 科目を選択する

アイコンの説明欄をご確認ください (科目の追加):選択すると履修登録したい科目の追加ができます。 (科目の削除):選択すると追加した科目の削除ができます。 ■ (申請科目):履修登録申請済みで、現在、履修申請中となっている科目 です。このボタンを押すと科目の詳細が表示されます。 - Uniprove/AS:履修申 # 申請状況画面 – Microsoft Internet Explorer  $HOSE1$ ログイン日時:2010年02月24日 17時48分28秒 法政 太郎(学生) | 図ログアウト 履修申請 申請状況画面  $(ARD010PCTO1)$   $(2$   $NZ)$ ▶申請状況画面 申請 ■ Webシラバス → 学生情報 学生証券号 Web シラバスが同時に参照できます 学生区分 学部·研究科 画面上部および下部に表示されている Web シラバス 住所·電話番<mark>号(固定)</mark> ※住所、電<mark>ま番号に3</mark> ボタンを選択すると、Web シラバスが開きます。 ■履修オプション情報 適宜、参照してください。 外国語履修パターン Web シラバス:https://syllabus.hosei.ac.jp/2009年度 後期 履修 破線付きテ<mark>トストにカーソルを合わせると、全文を確認できます。</mark>  $\mathbf{0}$ <sub>IC</sub> $\pi$ -科目の操作 科目の履修状態 □履修科目 2 履修済科目 日料目の削除 日時間 アイゴンの種別 一科目の追加 ■履修科目  $+$ **+**  $\begin{array}{c} \widehat{\ast} \end{array}$ 0 甲 团 iha 春学期 骨字期前半<br>骨字期後半

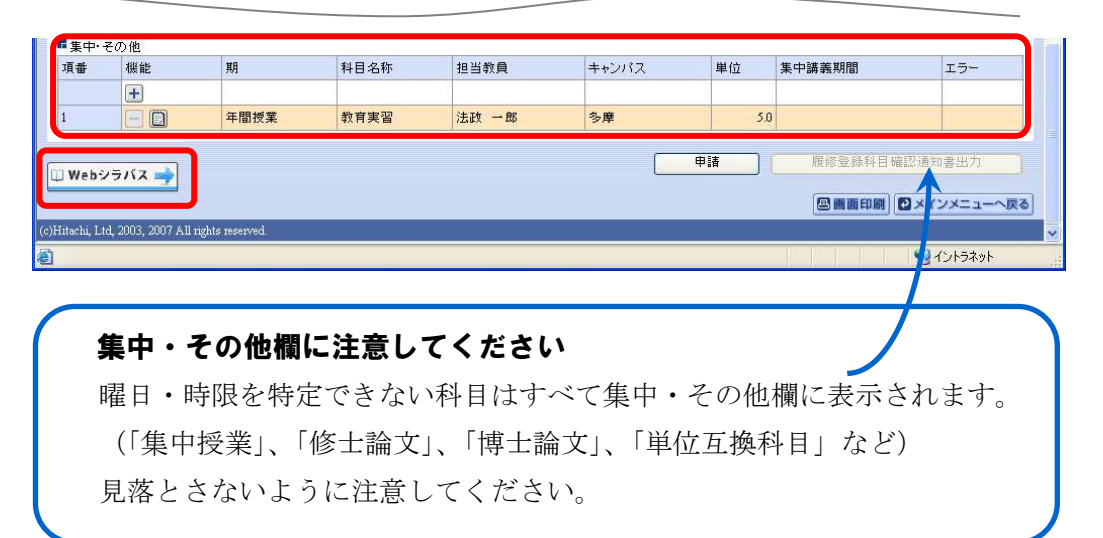

#### (1)科目を追加する

(1) 登録したい曜日・時限・開講期の十アイコンを選択します。

☑ 各曜日・時限ともに、開講期枠は春学期・秋学期の2段に分かれています。 「通年」「春学期」「春学期前半」「春学期後半」科目は上段の春学期枠から、 「秋学期」「秋学期後半」科目は下段の秋学期枠から選択 してください。

 Ⅳ期制授業については、Ⅰ期:春学期前半、Ⅱ期:春学期後半、 Ⅲ期:秋学期前半、Ⅳ期:秋学期後半の枠で選択してください。

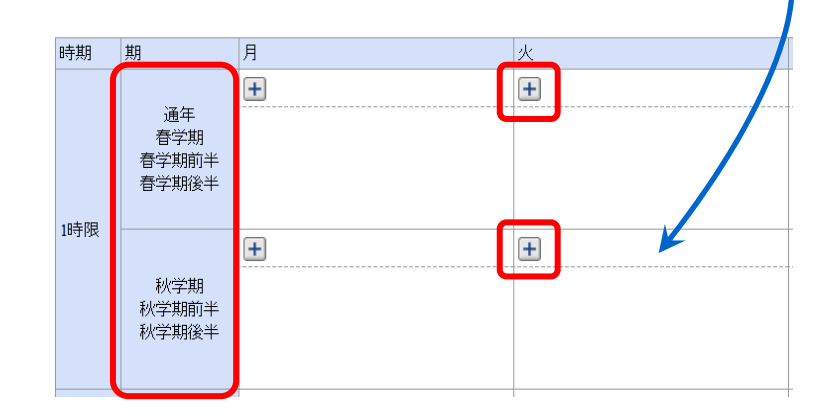

②「配当科目選択画面」に移り、履修登録可能な科目が表示されます。

 1ページには最大50科目表示されます。50科目以上の授業リストがある場合は、 ページ数を指定して、ページを移動してください。

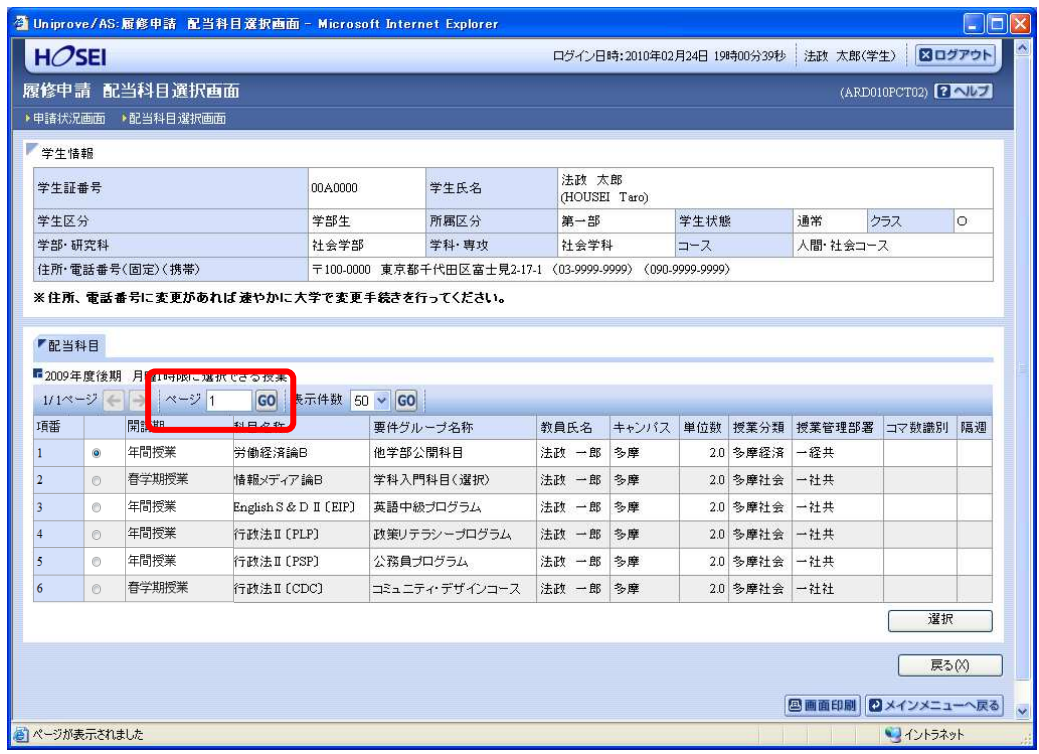

③履修したい科目のボタンをチェックし、「選択」ボタンを押します。

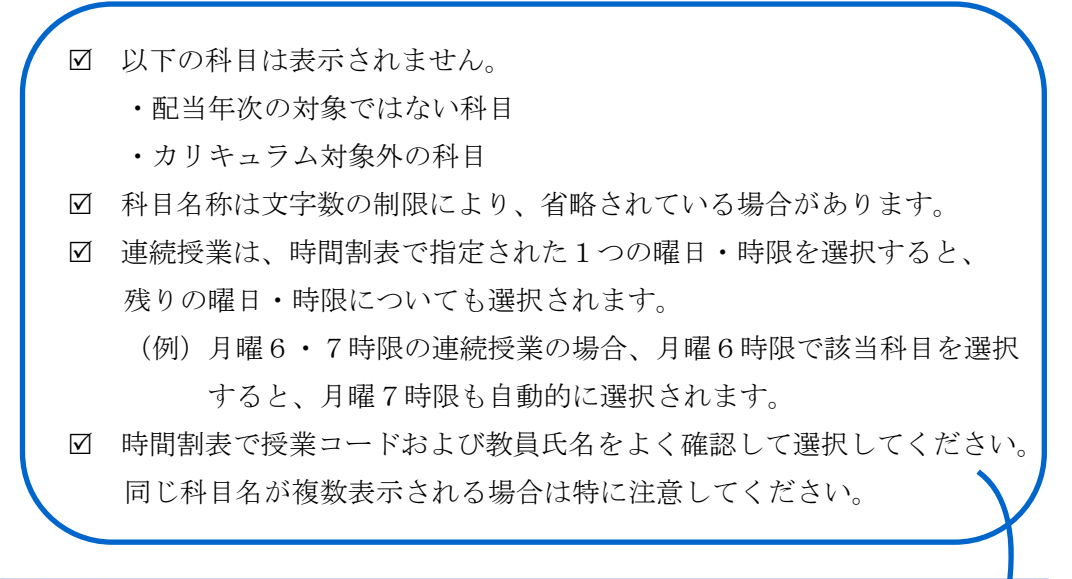

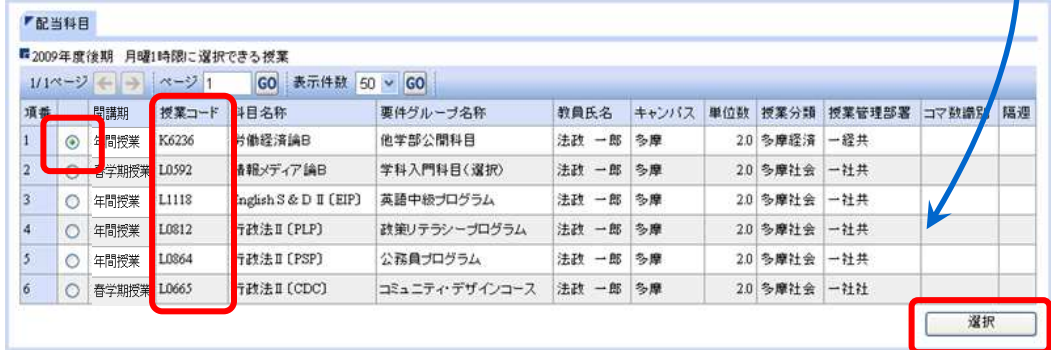

### (2)科目を削除する

「履修申請状況画面」で表示されている科目の アイコンを選択します。 一度追加した科目を変更する場合は、「ー」アイコンをクリックし、科目を削除してから、 「+」アイコンを選択し、再度科目を追加してください。

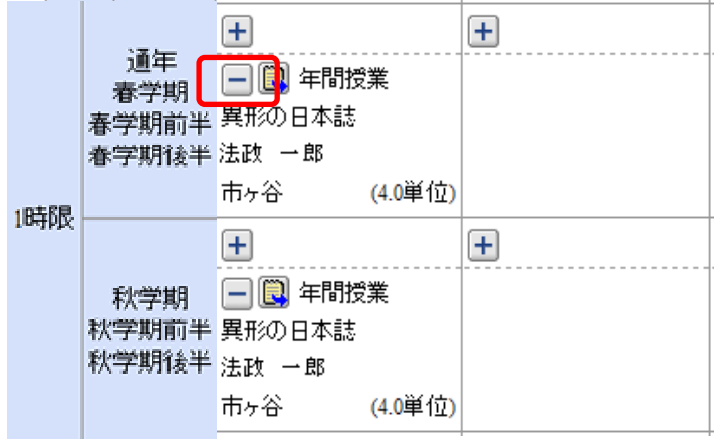

# 選択した科目を申請する

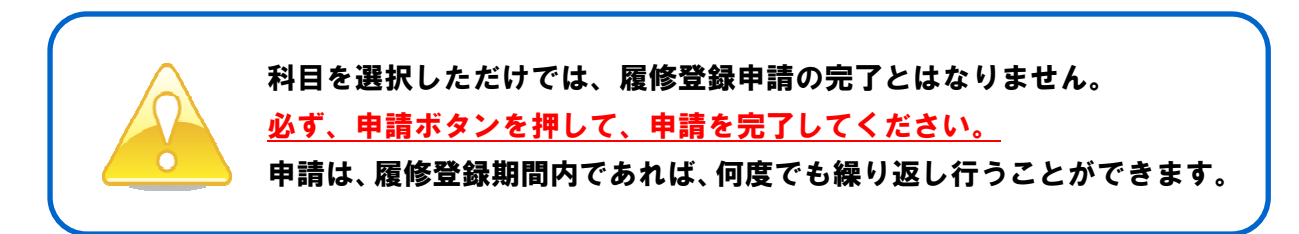

#### 1.申請する

 履修登録する科目をすべて追加したら、画面下の「申請」ボタンを選択します。 「申請」ボタンを選択すると、申請内容が正しいかチェックされます。

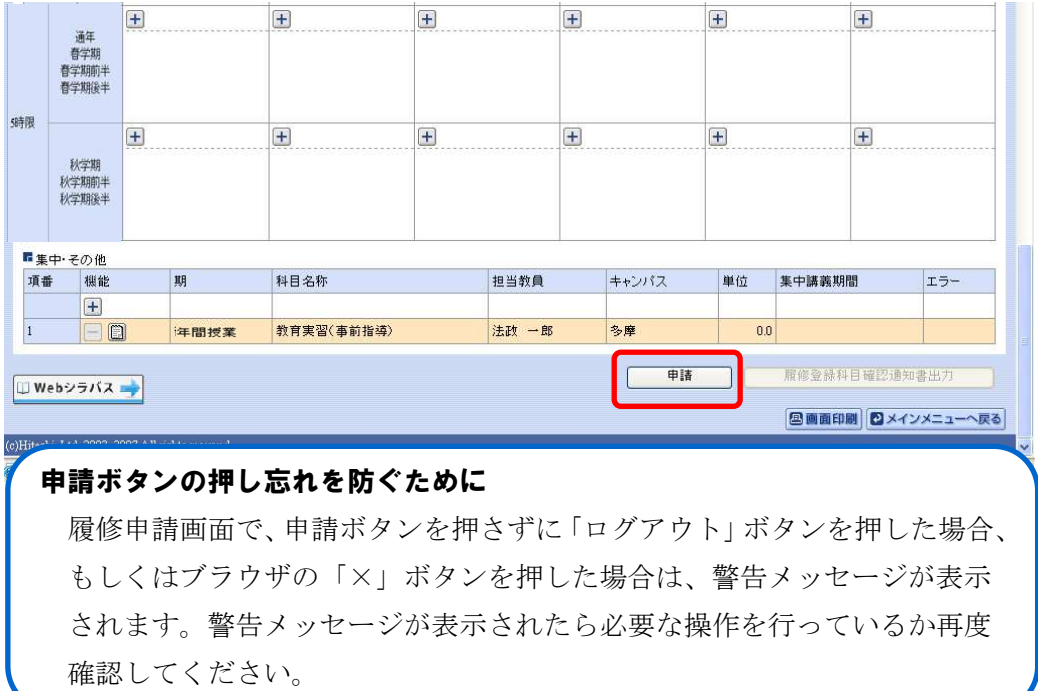

#### 2.エラーをチェックする

# (1)申請内容にエラーがない場合

以下のような画面が表示されたら、「履修登録科目確認通知書出力」に進みます。

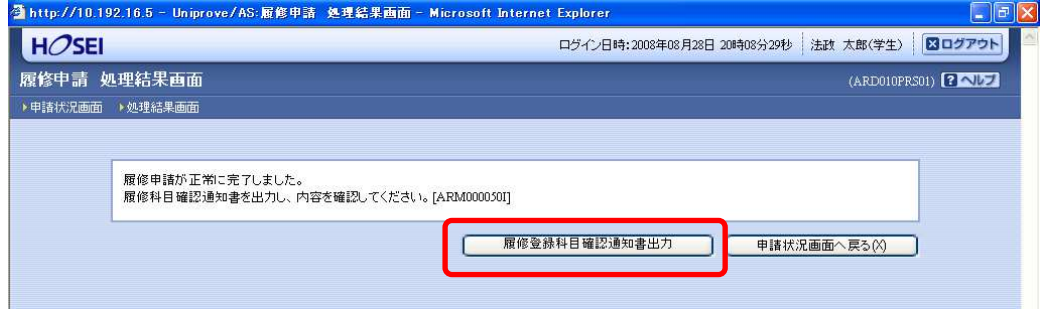

▶21ページへ(履修登録科目確認通知書を出力する)

### (2)申請内容にエラーがある場合

①以下のような画面が表示されたら、「履修申請状況画面」に戻ります。

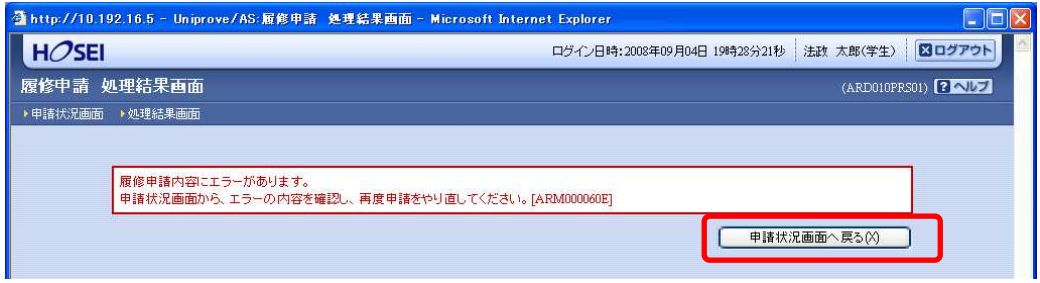

②画面上部のエラー内容を確認します。また、エラーのある曜日時限の科目には、 のアイコンが表示されます。このアイコンにマウスカーソルを重ねるとエラー内容が確 認できます。

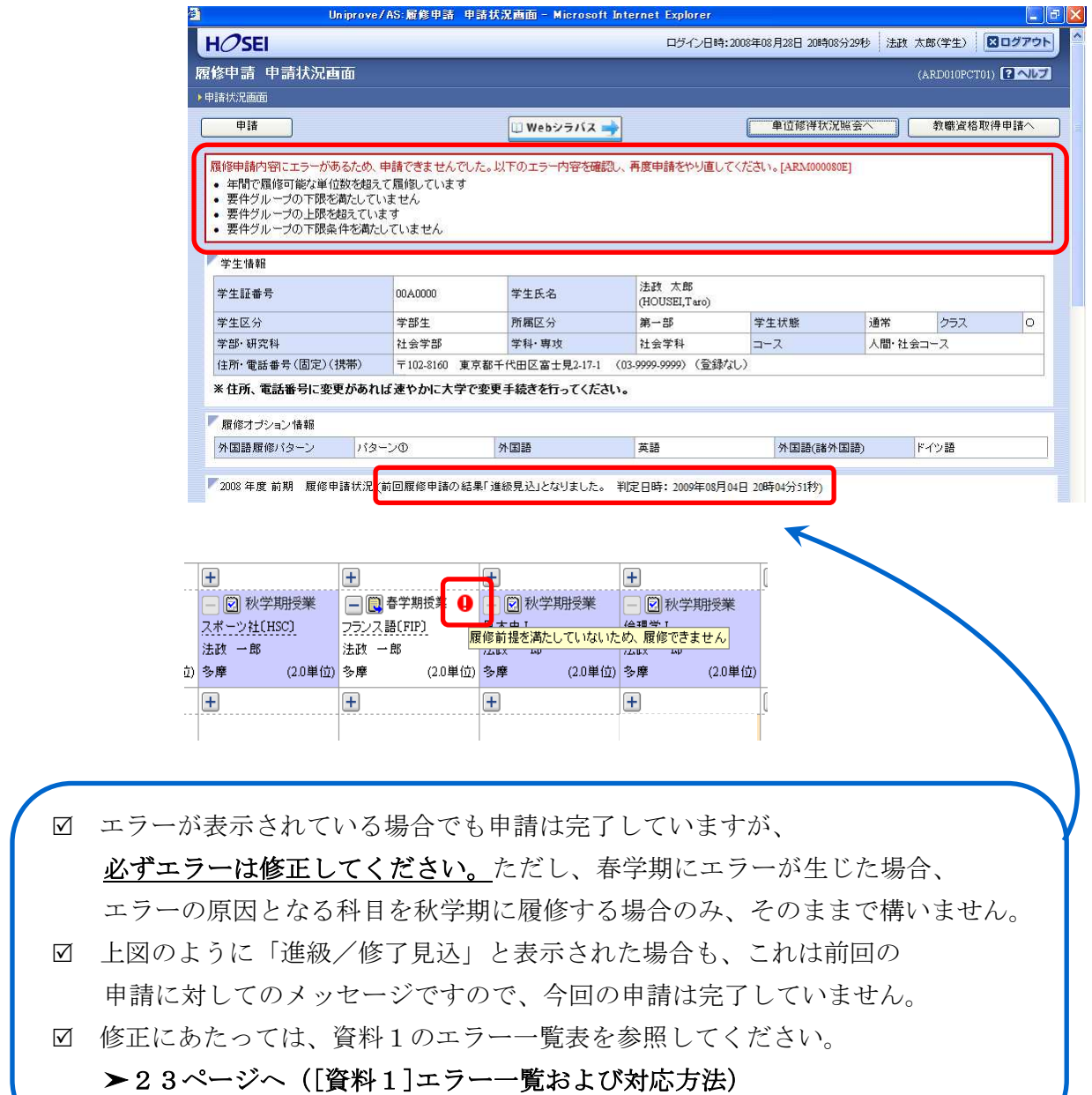

# 履修登録科目確認通知書を出力する

# 1.出力する

 ①履修登録申請が完了したら、「履修申請処理結果画面」もしくは「申請状況画面」下から 「履修登録科目確認通知書出力」ボタンを選択します。

【処理結果画面】

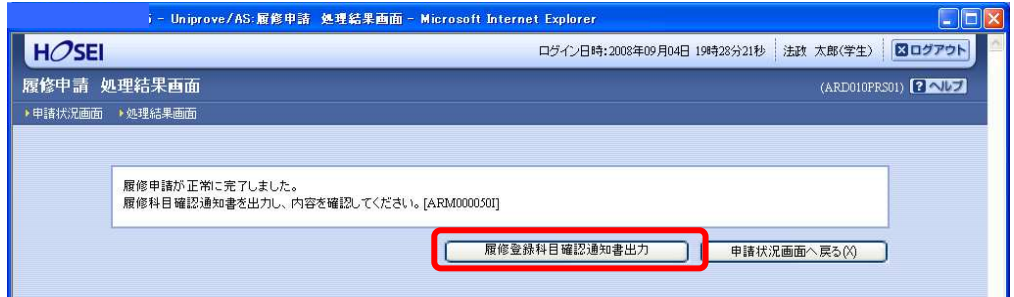

# 【申請状況画面】

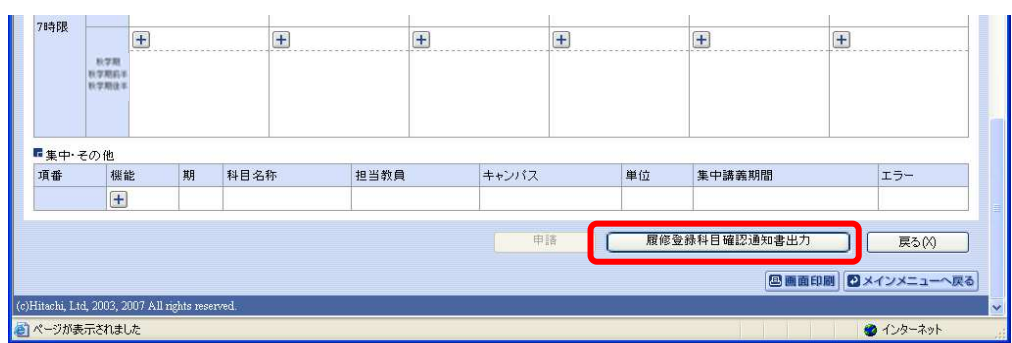

②「履修登録科目確認通知書」の PDF ファイルが作成されます。

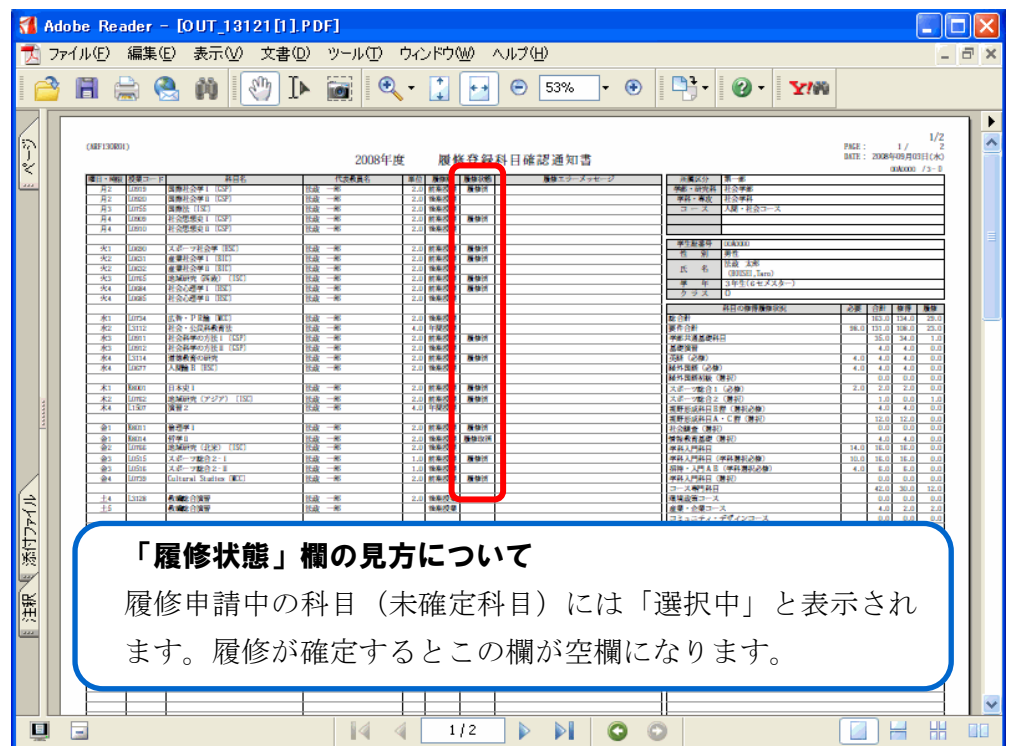

#### 2.印刷する

①「ファイル」から「印刷」を選択すると、印刷のプロパティが表示されます。

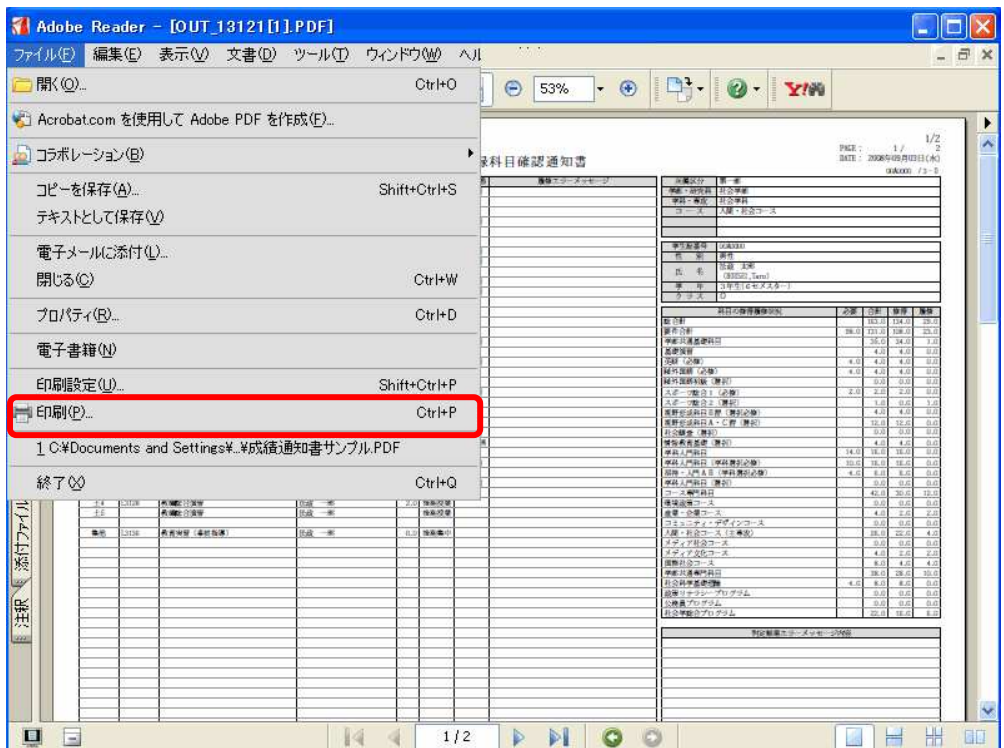

 ②出力先(プリンタの名前)を確認して「OK」を選択すると、「履修登録科目確認通知書」 が印刷されます。

#### 印刷時の注意事項

L

- 学内で印刷する場合は、「履修登録科目確認通知書」を放置すると 個人情報が漏れる恐れがあります。取り忘れには十分ご注意ください。 ☑ プリンタの用紙サイズに合わせて印刷設定してください。
- PDF ファイルは保存することもできますが、学内の共有パソコンでは、 ファイルがパソコンに残らないように注意してください。
- ③印刷した「履修登録科目確認通知書」で、履修登録する科目すべてについて、科目名・ 曜日時限・担当教員名などに誤りがないかを確認してください。
	- ※画面上で確認すると確認ミスにつながりますので、必ず印刷したもので確認を行って ください。登録科目に誤りがある場合、単位が修得できませんのでご注意ください。

# [資料1]エラー一覧および対応方法

履修登録申請時に表示されるエラーと対応方法について簡単に示します。エラー内容に従って 履修登録科目を修正して、再度「申請」してください。

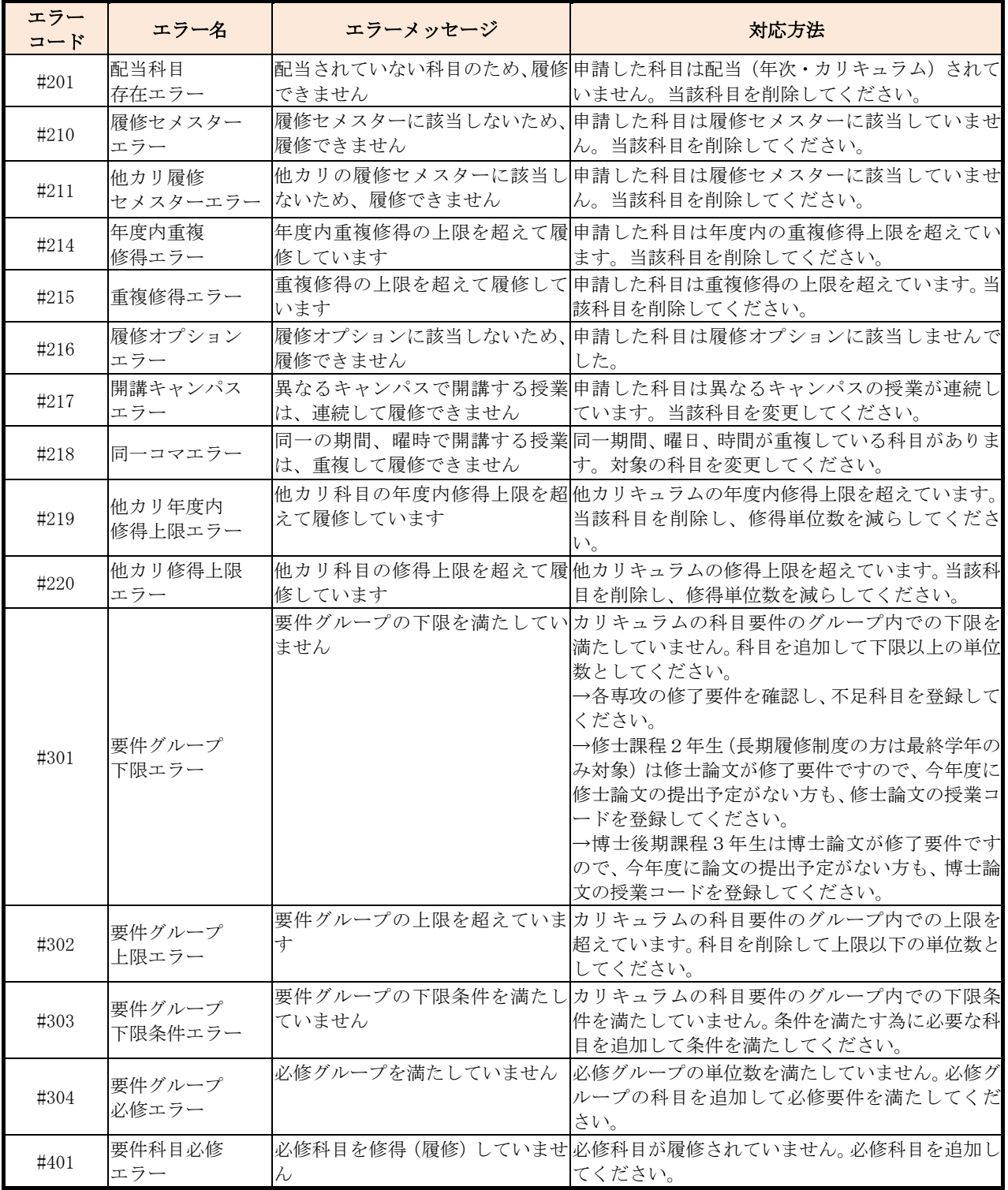

# [資料2] よくある問い合わせ①「Cookie を有効にする」

情報システムでは、Cookie の有効を前提としている為、ブラウザの設定によっては「Cookie は必ず使用可能にしてください」というメッセージが表示される場合があります。

以下の作業手順に従い Cookie を有効にした後、再度情報ポータルサイトへアクセスしてくだ さい。

#### Internet Explorer 11 の場合(Windows)

(1)「ツール」メニューから「インターネット オプション」を選択します。

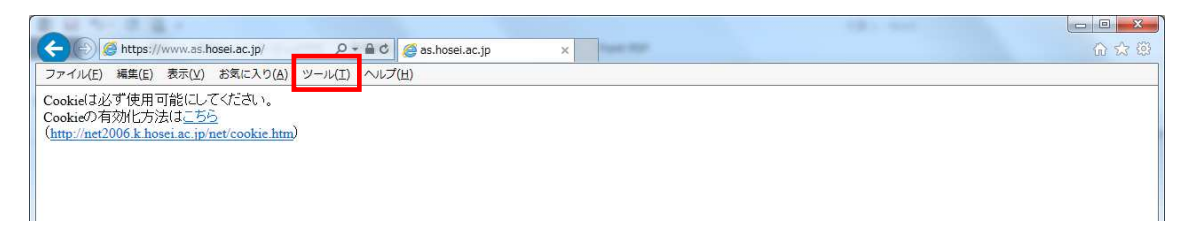

(2)「プライバシー」タブを選択し、[既定]ボタンを選択します。

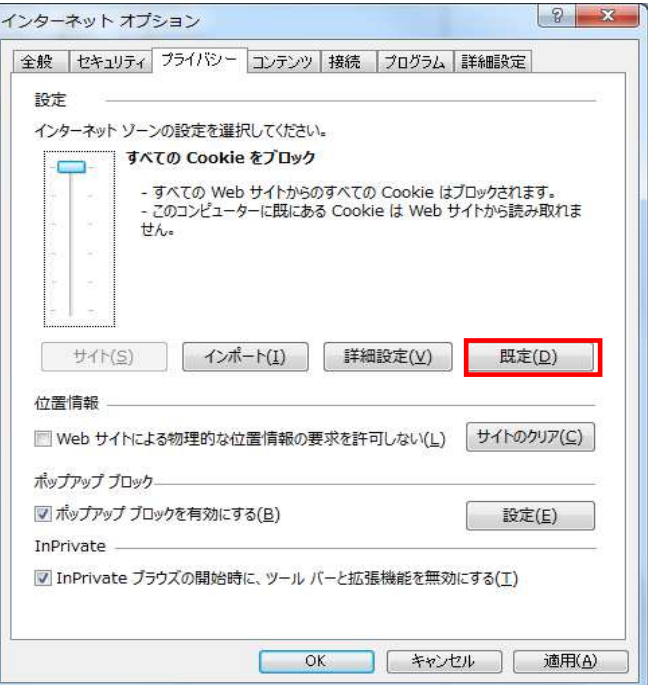

(3)「OK」ボタンを選択します。

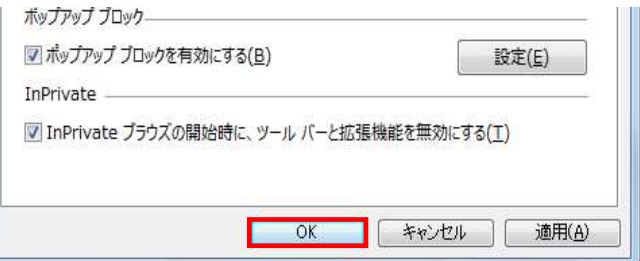

(4)Internet Explorer を再度起動してください。

#### [資料2] よくある問い合わせ②「画面が真っ白になる」

ブラウザを操作中に、画面が真っ白になったり、戻るボタンだけが表示されたりする場合が あります。 これは、ブラウザが更新された情報を読み込めていないためと推測されます。この ような現象が発生した場合は、お手数ですが、下記の対応をお試しいただき、キャッシュのク リア、設定変更を行ってください。

#### Internet Explorer 11 の場合(Windows)

- (1)[ツール]メニューから、[インターネットオプション]をクリックします。
- (2)[全般] タブを選択します。
- (3) 閲覧の履歴欄 の[削除]ボタンをクリックします。
- (4) 以下の3点にチェックを入れます。
	- ・お気に入り Web サイトデータを保持する
	- ・インターネット一時ファイルおよび Web サイトのファイル
	- ・履歴
- (5) その他にチェックが入っていない事を確認し、[削除]ボタンをクリックします。
- (6)Internet Explorer を再起動してください。

#### [資料3] 修得した単位を確認する方法

- ① 法政大学情報ポータル画面の「メインメニュー」から「成績通知書印刷へ」を選択し ます。
- ② 「成績通知書出力」から成績通知書を印刷します。

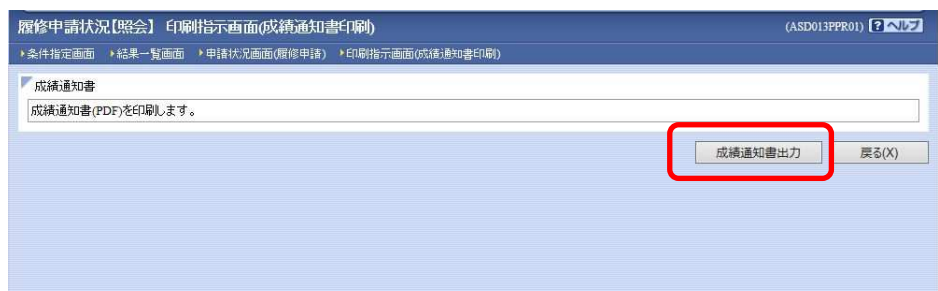

③ 2023年度研究科ガイドを参照の上、修得した単位を確認してください。

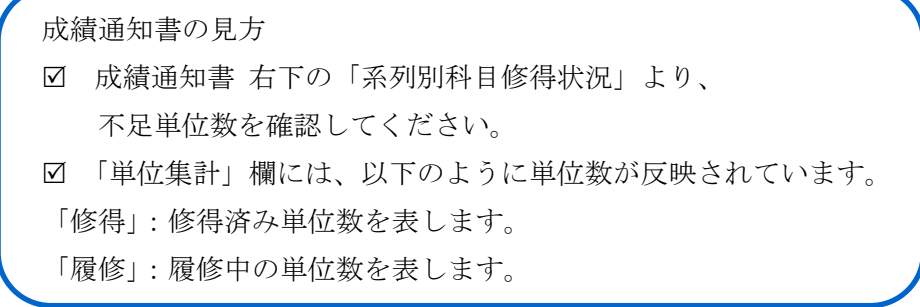

#### [資料4] 「情報システム」と「学習支援システム」のデータ連携についてのFAQ

- 履修登録受付期間内に「情報システム」での Web 履修登録を完了しましたが、登 録した科目が「学習支援システム」に反映されません。 Q1
- 「情報システム」で履修登録した科目の「学習支援システム」への反映は、春学期 の履修登録申請および秋学期登録修正の際は土日を除き翌正午頃となります。Web 履修登録ではないⅡ期登録修正やⅣ期登録修正は反映まで 1 週間程度要します。 履修確定日までの間、「学習支援システム」の利用にあたっては、「授業仮登録」 を行ってください。 A1
- 「学習支援システム」での「授業仮登録」の操作手順が分かりません。  $Q<sub>2</sub>$
- 学習支援システムガイドには、学生向けガイドから操作マニュアルや動画を確認す ることができます。以下の URL から確認してください。 学習支援システム Web ガイド https://info.hosei-kyoiku.jp/lms\_gakusei/ A2
- 「学習支援システム」の「授業仮登録」機能で科目を登録しました。履修登録手続 きが完了したことになりますか。 Q3
- いいえ。学習支援システムの「授業仮登録」では履修登録はできません。情報シス テム「履修申請」機能からの履修登録手続が完了しないと、単位は取得できません のでご注意ください。 A3

# 法政大学大学院事務部大学院課 政策創造研究科担当

〒102-0073 東京都千代田区九段北 3-3-9

Tel:03-3264-6630

E-mail: rpd-j@hosei.ac.jp

Website:http://chiikizukuri.gr.jp/

【授業実施期間】

受付時間(平日) 9:00~11:30、12:30~18:40

 $(\pm$ 曜) 9:00~11:20、12:20~17:00

※日曜・祝祭日、夏期一斉休業期間及び冬期一斉休業期間については窓口業務を行いません。 ※授業設定のない以下の期間については窓口業務時間が短縮となります。 7 月~9 月:平日のみ開室 16 時まで、1 月~3 月:平日のみ開室 17 時まで

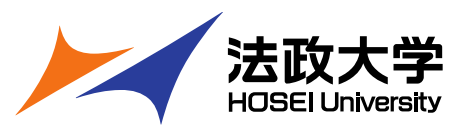